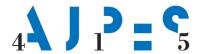

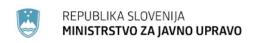

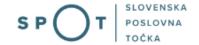

# Instructions for registering a sole trader via the SPOT portal

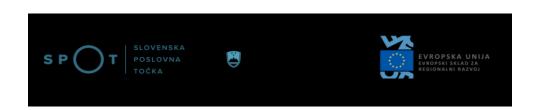

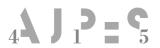

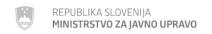

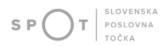

# Document history

| Version | Amendment | Author | Description of amendments                                          |
|---------|-----------|--------|--------------------------------------------------------------------|
| 1.0     | 15.4.2023 | AJPES  | Document preparation                                               |
| 1.1     | 5.10.2023 | AJPES  | Changes based on the<br>amendment to the Companies<br>Act (ZGD 1L) |
|         |           |        |                                                                    |

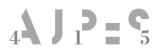

1.

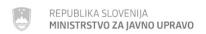

Introduction .......4

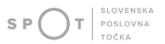

# **Contents**

| 2. Conditions for registration                                            | 4  |
|---------------------------------------------------------------------------|----|
| 3. Procedure for registering a sole trader in the PRS via the SPOT portal | 5  |
| 3.1. Supplementing an application for registration in the PRS             | 30 |
| 4. Additional options of the SPOT portal                                  | 30 |
| 4.1. Supplementing an Application for registration in the PRS             | 30 |
| 4.2. Withdrawing of a submitted Application for registration in the PRS   | 30 |
|                                                                           |    |
|                                                                           |    |
| List of figures                                                           |    |
| Figure 1: Portal login                                                    | 5  |
| Figure 2: Enter your password                                             |    |
| Figure 3: Selection of relevant application                               |    |
| Figure 4: Running a check                                                 |    |
| Figure 5: Information about the sole trader                               |    |
| Figure 6: Name and basic information                                      |    |
| Figure 7: Register address                                                |    |
| Figure 8: Select address                                                  |    |
| Figure 9: Declaration by the owner of the building                        |    |
| Figure 10: Registering a representative                                   |    |
| Figure 11: Registering the representative's details                       |    |
| Figure 12: Information about activities                                   |    |
| Figure 13: Main activity                                                  |    |
| Figure 14: Branch registration                                            |    |
| Figure 15: Information on branches                                        |    |
| Figure 16: Main activity of the branch                                    |    |
| Figure 17: Information on the method of delivering documents              |    |
| Figure 18: Selection of attachments                                       |    |
| Figure 19: Preview of information                                         |    |
| Figure 20: Attachment of documents                                        |    |
| Figure 21: Central electronic document collection                         |    |
| Figure 22: Attaching a document                                           |    |
| Figure 23: Signing an attached document                                   |    |
| Figure 24: Attachments added and stored in the CEH                        |    |
| Figure 25: Electronic signing of document                                 |    |
| Figure 26: Signing the document                                           |    |
| Figure 27: Status of application                                          |    |
| 0 11                                                                      |    |

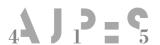

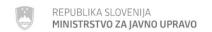

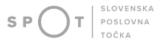

#### 1. Introduction

A sole trader may start activities in the Slovenia once they are registered in the Slovenian Business Register (PRS). Registration is decided on by the Agency of the Republic of Slovenia for Public Legal Records and Related Services (AJPES). Registration in the PRS is free of charge.

# 2. Conditions for registration

In order to be registered in the PRS as a sole trader, a person must fulfil the following conditions:

- 1. You must register with the Central Population Register (CRP) and obtain a Slovenian tax number and a unique personal identification number (EMŠO). The application should be lodged with the competent Tax office.
- 2. The application must state all the information required by Article 74 of the Companies Act (ZGD-1).
- 3. It must provide evidence that there are no restrictions laid down in Article 10a of the ZGD-1, i.e. registering as a sole trader is not possible for a person if:
  - They have been convicted and given a prison sentence for a criminal offence of an economic nature, a criminal offence involving an employment relationship or social security, a criminal offence involving legal transactions, a criminal offence involving property, or a criminal offence involving the environment, physical space and natural resources, or a criminal offence involving human health and the general safety of people and property.
    - The application must be accompanied by an extract from the relevant register or by a document issued by the judicial or administrative authority of the country of origin of a foreign national. The extract/document may not be more than 60 days old.
  - They have outstanding tax liabilities or have been ex officio deregistered for VAT purposes on suspicion of abuse.
    - The application must be accompanied by an extract from the relevant register or by a document issued by the judicial or administrative authority of the country of origin of a foreign national. The extract/document may not be more than 60 days old.
  - They hold a stake of more than 25 % in the equity of a capital company that has outstanding tax liabilities or has been ex officio deregistered for VAT purposes on suspicion of abuse.
    - The restriction is automatically checked in the SPOT information system, and account is taken of participating interests in companies established in Slovenia.
  - They have a direct holding of more than 50 % in a limited liability company (d.o.o.) that has been removed from the register of companies without liquidation in the last year under the Financial Operations, Insolvency Proceedings, and Compulsory Dissolution Act.
  - They have been fined at least twice in a final decision for an offence relating to pay for undeclared work or an offence relating to undeclared employment in the last three years. The application must be accompanied by an extract from the relevant register or by a document issued by the judicial or administrative authority of the country of origin of a

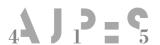

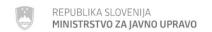

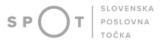

foreign national. The extract/document may not be more than 60 days old. Where there is no such offence or register in the person's country of origin or there is no authority issuing such certificate, the person may declare that they are unable to obtain such proof.

- They have been fined in a final decision for an offence relating to the payment of the assets necessary to preserve the company's share capital in the last three years.
- 4. If the person is not the owner of the premises at the business or branch address of the sole trader stated on the application, they must also attach to the application for registration in the PRS a certified statement from the owner of the premises confirming that this owner permits the applicant to carry out business at that address.

# 3. Procedure for registering a sole trader in the PRS via the SPOT portal

You may submit an application for registration in the PRS electronically via the website <a href="https://spot.gov.si/">https://spot.gov.si/</a> using the option 'Prijava's certifikatom' [Log in with certificate] or 'SI-PASS prijava' [SI-PASS login].

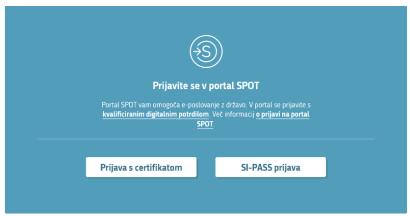

Figure 1: Portal login

| Glossary               |                         |
|------------------------|-------------------------|
| Prijava s certifikatom | Log in with certificate |
| SI-PASS prijava        | SI-PASS login           |

After logging in, enter the password you have set up to use the SPOT portal and select the option 'Pošlji' [Submit].

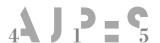

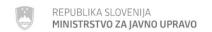

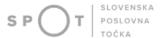

#### Prijava državljana

Pozdravljeni, **Janez Novak**! Vnesite geslo, ki ste ga določili ob prvi prijavi na portal.

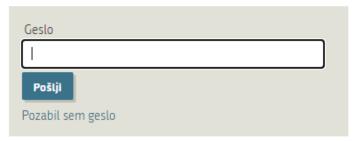

Figure 2: Enter your password

| Glossary          |                              |
|-------------------|------------------------------|
| Geslo             | Password                     |
| Pošlji            | Submit                       |
| Pozabil sem geslo | I have forgotten my password |

The SPOT information system verifies your tax number and, if you are not yet registered in the PRS, offers the following option:

- Application to register as a sole trader.

If you are already entered in the PRS, the SPOT information system offers the following options:

- Change of sole trader, or
- Termination of sole trader.

After selecting the option 'Prijava za vpis samostojnega podjetnika' [Application to register as a sole trader], a SPOT system opens up for entering the trader's details.

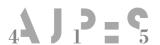

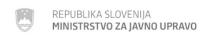

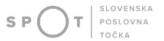

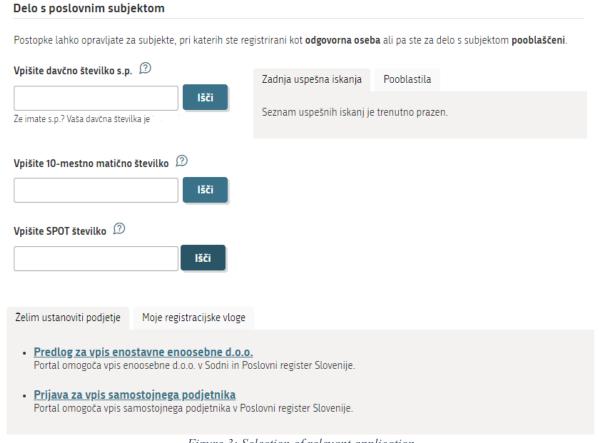

Figure 3: Selection of relevant application

| ( | Glossary                                |                                          |
|---|-----------------------------------------|------------------------------------------|
| I | Prijava za vpis samostojnega podjetnika | Application to register as a sole trader |

NB: if you do not complete your application, the SPOT information system deletes it from the system after 30 days.

#### Step 1: Information about the sole trader

Your data is automatically copied from the Central Population Register (CRP) as follows:

- forename and surname;
- EMŠO (personal identification number);
- tax number; and

Once the data has been entered, select the option 'Izvedi preveritev' [Run check], on the basis of which a check of the limits due to outstanding tax liabilities under Article 10a ZGD-1 is carried out and the results of the check are presented in writing. Wait for the check to take place, which usually takes a few seconds.

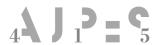

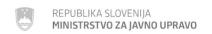

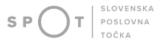

# PRIJAVA ZA VPIS SAMOSTOJNEGA PODJETNIKA

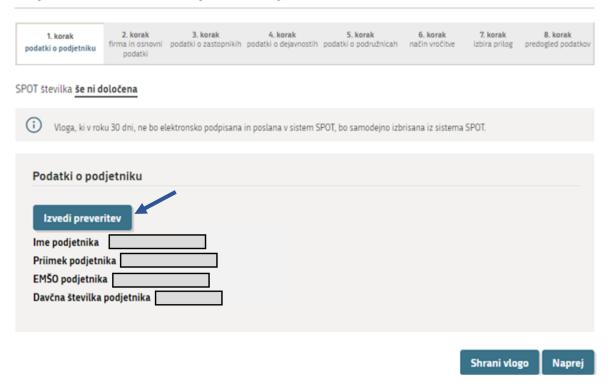

Figure 4: Running a check

| Glossary                   |                                                        |  |
|----------------------------|--------------------------------------------------------|--|
| Podatki o podjetniku       | Information about the sole trader                      |  |
| Izvedi preveritev          | Run check                                              |  |
| Ime podjetnika             | First name of the sole trader                          |  |
| Priimek podjetnika         | Last name of the sole trader                           |  |
| EMŠO podjetnika            | Personal registration number (EMŠO) of the sole trader |  |
| Davčna številka podjetnika | Tax number of the sole trader                          |  |
| Shrani vlogo               | Save application                                       |  |
| Naprej                     | Next                                                   |  |

If there are no restrictions, the 'Status' field will show 'brez omejitev' [no restrictions] in green. If restrictions exist, the word 'omejitve' [restrictions] is displayed in red. In this case, continuation is not possible unless, in the 'Pripenjanje prilog' [Attaching documents] step, you attach a certificate or other evidence demonstrating the absence of restrictions.

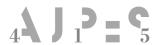

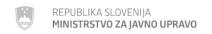

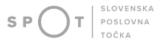

| Podatki o podjetniku                                                                                                    |                                                                                                    |
|----------------------------------------------------------------------------------------------------|----------------------------------------------------------------------------------------------------|
| Ime podjetnika Priimek podjetnika EMŠO podjetnika Davčna številka podjetnika                                                                                                   |                                                                                                    |
| Rezultat preverjanja omejitev po 10. a čl. ZGI                                                                                                    | D-1                                                                                                    |
| Subjekt                                                                                                    | oseba                                                                                                    |
| Status                                                                                                    | brez omejitev                                                                                                    |
| Naziv                                                                                                    |                                                                                                    |
| MŠ / EMŠO / DŠ                                                                                                    |                                                                                                    |
| Legenda statusov preverjenih omejitev  Brez omejitev: Razlogi za omejitev pridobitve statusa podjetnik vloge.  Omejitve: Razlogi za omejitev pridobitve statusa podjetnika iz: | ka iz 2., 3. in 5. točke prvega odstavka 10.a člena ZGD-1 niso podani. Lahko nadaljujete z oddajo<br>2., 3. ali 5. točke prvega odstavka 10.a člena ZGD-1 so podani. |

Figure 5: Information about the sole trader

| Glossary                                        |                                                          |
|-------------------------------------------------|----------------------------------------------------------|
| Podatki o podjetniku                            | Information about the sole trader                        |
| Ime podjetnika                                  | First name of the sole trader                            |
| Priimek podjetnika                              | Last name of the sole trader                             |
| EMŠO podjetnika                                 | Personal registration number (EMŠO) of the sole trader   |
| Davčna številka podjetnika                      | Tax number of the sole trader                            |
| Rezultat preverjanja omejitev po 10.a čl. ZGD-1 | Result of check for restrictions under Article 10a ZGD-1 |
| Subjekt                                         | Entity                                                   |
| Status                                          | Status                                                   |
| Naziv                                           | Name                                                     |
| MŠ/EMŠO/DŠ                                      | Reg. No / EMŠO / tax No                                  |
| Oseba                                           | Person                                                   |
| Brez omejitev                                   | No restrictions                                          |
| Omejitve                                        | Restrictions                                             |

#### **Step 2: Name and basic information**

In this step, please enter the following information:

- the proposed date of entry is the date on which you wish to become a sole trader (required; the
  date may be entered no later than 1 day in advance and no earlier than 1 month in advance);
- <u>Full company name</u> (required);
  - NB: the business name must include the sole trader's full name, an indication of the sole trader's activity and the designation 's.p.', and may contain additional elements.
- <u>abbreviated company name</u> (optional);
  - NB: you may also use an abbreviated company name containing at least the sole trader's full name and the designation 's.p.'.
- business address (required);

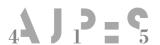

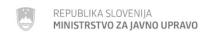

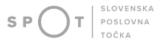

NB: the business address is the address at which the sole trader carries out their activity or conducts business;

contact details (optional): telephone, email address, website. Please choose which contact details
may be public and those that only serve to establish contact between the AJPES and the client.

# PRIJAVA ZA VPIS SAMOSTOJNEGA PODJETNIKA 1. korak 6. korak 2. korak SPOT številka 0700-81-20230328-003046 Vloga, ki v roku 30 dni, ne bo elektronsko podpisana in poslana v sistem SPOT, bo samodejno izbrisana iz sistema SPOT. Elektronska vloga omogoča vnos podatkov za vpis samostojnega podjetnika. Vloga je sestavljena iz več korakov, med katerimi se premikate z gumboma Naprej in Nazaj. Vlogo lahko kadarkoli shranite tako, da kliknete na gumb Shrani vlogo, z delom pa lahko kadarkoli nadaljujete (i) Ko boste vlogo uspešno izpolnili, bo sledil še korak digitalnega podpisovanja, stanje vloge pa boste lahko spremljali preko stanj na prvi strani prijavljenega obrazca. Če ste v rubriko geslo in osebni podatki vnesli naslov elektronske pošte, pa boste o večjih spremembah vaših vlog obveščeni tudi po elektronski pošti. (\*) - polja, ki so v obrazcu označena z zvezdico, so obvezna. Firma in osnovni podatki Predlagan datum vpisa \* Popolno ime / firma \* 2 podjetnika ter dodatne sestavine, Pri vpisu podjetja morate biti pozorni na izbiro imena. Pomembno je, da ime, ki ga želite registrirati, označba s.p.) še ne obstaja. Obstoječa imena lahko pogledate v Poslovnem registru Slovenije Skrajšano ime / skrajšana firma podjetnika,označba s.p.) Poslovni naslov 🗵 Slovenija Vnesite ulico in hišno številko, nakar vam bo sistem ponudil možnosti, med katerimi izberite pravo, Ulica (vsaj 2 črki)\* Hišna številka (npr. 117 b)\* Išči naslov Prosimo vas, da nam posredujete tudi spodnje podatke za lažjo in hitrejšo komunikacijo. Vrsta kontaktnega kontakt nai bo obiavlien Elektronska pošta podatka in podatek Dodaj zvezo Kontaktni podatki niso obvezni. Pri vpisu kontaktnih podatkov lahko izberete, da bodo javno objavljeni. To pomeni, da jih bo AJPES objavil na spletnem portalu in skladno z Zakonom o dostopu do informacij javnega značaja posredoval na njihovo zahtevo tudi drugin uporabnikom, ki podatke lahko nadalje uporabljajo in objavljajo v svojih storitvah. V kolikor javne objave kontaktnih podatkov ne želite jih bo AJPES uporabljal le za komunikacijo z vami, v kolikor bo v postopku potrebna

Figure 6: Name and basic information

Shrani vlogo Naprej

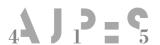

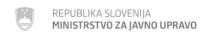

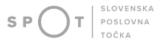

| Glossary                             |                                       |
|--------------------------------------|---------------------------------------|
| SPOT številka                        | SPOT number                           |
| Predlagan datum vpisa                | Proposed date of registration         |
| Izbriši                              | Delete                                |
| Popolno ime / firma                  | Full name / company                   |
| Skrajšano ime / skrajšana firma      | Short name / abbreviated company name |
| Poslovni naslov                      | Business address                      |
| Država                               | Country                               |
| Ulica (vsaj 2 črki)                  | Street (at least 2 letters)           |
| Hišna številka (npr. 117b)           | House number (e.g. 117b)              |
| Išči naslov                          | Find address                          |
| Vrsta kontaktnega podatka in podatek | Type of contact and information       |
| Telefon                              | Telephone                             |
| Elektronska pošta                    | Email                                 |
| Spletni naslov                       | Website                               |
| GSM                                  | Mobile                                |
| Kontakt naj bo objavljen             | The contact should be published       |
| Dodaj zvezo                          | Add link                              |
| Nazaj                                | Back                                  |
| Shrani vlogo                         | Save application                      |
| Naprej                               | Next                                  |

#### Registering an address:

Enter the street and number and select 'Išči naslov' [Search address].

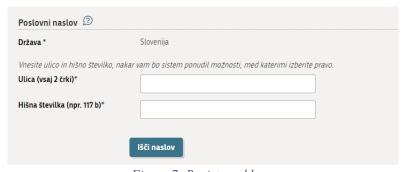

Figure 7: Register address

| Glossary        |                  |
|-----------------|------------------|
| Poslovni naslov | Business address |
| Išči naslov     | Find address     |

If the street and house number you have entered exists in several different places, the application will offer you all possible addresses, from which you have to select the right one and confirm your choice by clicking 'Izberi naslov' [Select address].

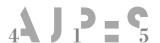

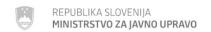

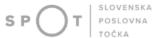

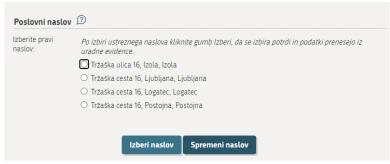

Figure 8: Select address

| Glossary        |                |
|-----------------|----------------|
| Izberi naslov   | Select address |
| Spremeni naslov | Change address |

After entering the address, please indicate whether you are the owner of the building at the business address. If you are the owner of the building, please tick the box. If you are not the owner of the building, you must attach a declaration from the owner of the building that they allow you to operate from the business address. Select the option 'Prenesi izjavo o lastništvu objekta' [Download the declaration of ownership of the building] and the app will display the form, which you must print out, then the owner of the building fills in the details, before signing and authenticating the declaration at the administrative unit or a notary's office. Please attach the completed declaration in the step 'Pripenjanje prilog' [Attaching documents].

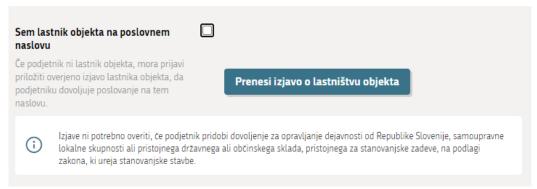

Figure 9: Declaration by the owner of the building

| Glossary                                 |                                                        |
|------------------------------------------|--------------------------------------------------------|
| Sem lastnik objekta na poslovnem naslovi | I am the owner of the building at the business address |
| Prenesi izjavo o lastništvu objekta      | Download the declaration of ownership of the building  |

#### Step 3: Information on representatives

The sole trader may have a representative, who may be a proxy or a representative in the event of the sole trader's death.

A proxy registered in the PRS may, without special authorisation from the sole trader, carry out all legal acts falling within the legal capacity of the s.p., except for the disposal and encumbrance of immovable

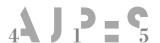

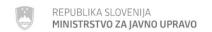

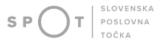

property, for which the proxy must have special authorisation. The proxy's powers do not cease upon the death or loss of business capacity of the sole trader.

In the event of the sole trader's death, the representative registered in the PRS is authorised, from the sole trader's time of death, to carry out all legal acts falling within the scope of the normal management carried out by the sole trader.

The representative should be registered with an EMŠO number if they have one. If they do not have an EMŠO number, they must have a Slovenian tax number. The sole trader's details must be copied from their personal document.

Select the option 'Dodaj zastopnika' [Add representative] and enter one or more representatives.

# PRIJAVA ZA VPIS SAMOSTOJNEGA PODJETNIKA

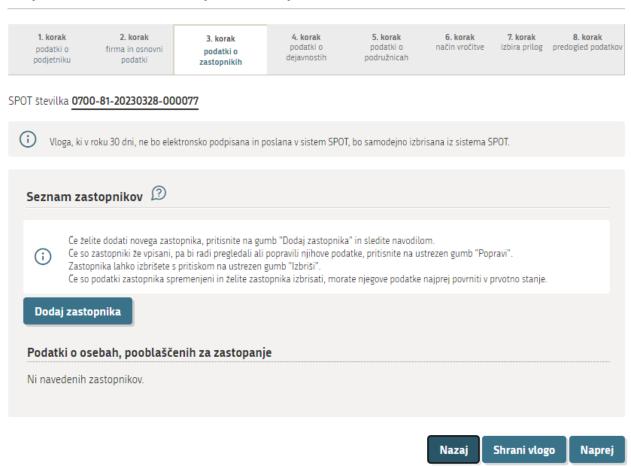

Figure 10: Registering a representative

| Glossary           |                         |
|--------------------|-------------------------|
| Seznam zastopnikov | List of representatives |
| Dodaj zastopnika   | Add representative      |

Please enter the following information:

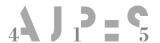

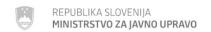

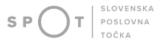

- the type of representative (proxy or representative in the event of death);
- the representative's full name;
- the representative's personal number (EMŠO) or tax number;
- the representative's permanent or temporary residence.

Podatki o osebi

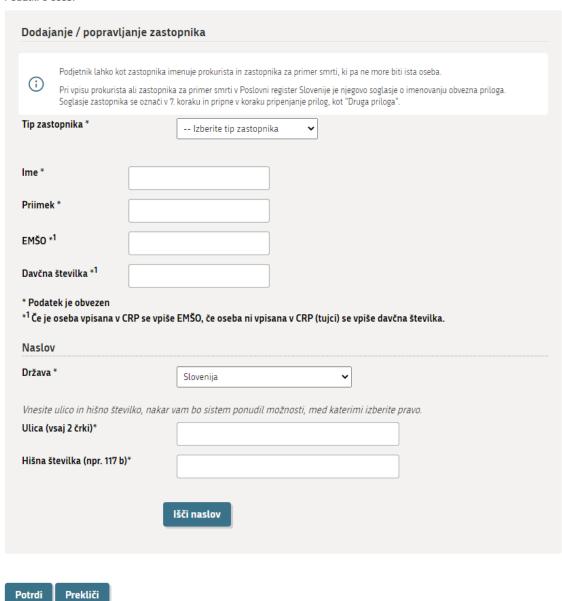

Figure 11: Registering the representative's details

| Glossary                                                       |                            |  |  |
|----------------------------------------------------------------|----------------------------|--|--|
| Dodajanje/popravljanje zastopnika Add/correct a representative |                            |  |  |
| Tip zastopnika Type of representative                          |                            |  |  |
| Izberite tip zastopnika                                        | Select representative type |  |  |
| Prokurist                                                      | Proxy                      |  |  |
| Zastopnik za primer smrti Representative in the event of death |                            |  |  |
| Ime                                                            | Forename                   |  |  |

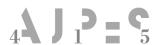

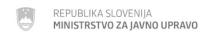

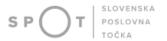

| Priimek                                                                                                   | Surname                                                                                                    |  |  |  |  |
|----------------------------------------------------------------------------------------------------|----------------------------------------------------------------------------------------------------|--|--|--|--|
| EMŠO                                                                                                    | EMŠO (personal identification number)                                                                                                    |  |  |  |  |
| Davčna številka                                                                                           | Tax number                                                                                                    |  |  |  |  |
| *Podatek je obvezen                                                                                       | *Mandatory information                                                                                                    |  |  |  |  |
| *¹ Če je oseba vpisana v CRP se vpiše EMŠO, če oseba<br>ni vpisana v CRP (tujci) se vpiše davčna številka | *1 If the person is registered in the CRP, enter the EMŠO. If the person is not registered in the CRP (foreign nationals), enter the tax number. |  |  |  |  |
| Naslov                                                                                                    | Address                                                                                                    |  |  |  |  |
| Država                                                                                                    | Country Street (at least 2 letters)                                                                                                    |  |  |  |  |
| Ulica (vsaj 2 črki)                                                                                       |                                                                                                    |  |  |  |  |
| Hišna številka (npr. 117b)                                                                                | House number (e.g. 117b)                                                                                                    |  |  |  |  |
| Išči naslov                                                                                               | Find address                                                                                                    |  |  |  |  |
| Potrdi                                                                                                    | Confirm                                                                                                    |  |  |  |  |
| Prekliči                                                                                                  | Cancel                                                                                                    |  |  |  |  |

#### 4. Step 4: Information about activities

The sole trader's activities should be registered in the PRS in accordance with the Standard Classification of Activities (SKD). You must enter all the activities you will carry out. Select activities from the code list by selecting 'Dodaj dejavnost' [Add activity], then search for the relevant activity and confirm by selecting 'Potrdi izbiro' [Confirm selection]. Alternatively, you can enter the activity code in the 'Iskanje' [Search] field and select the option 'Išči' [Go].

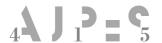

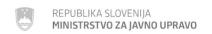

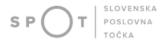

#### PRIJAVA ZA VPIS SAMOSTOJNEGA PODJETNIKA

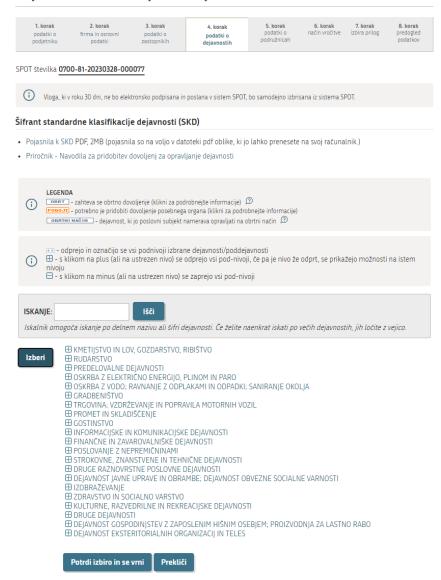

Figure 12: Information about activities

| Glossary                                                                                       |                                                                                     |  |  |  |  |
|------------------------------------------------------------------------------------------------|-------------------------------------------------------------------------------------|--|--|--|--|
| Šifrant standardne klasifikacije dejavnosti                                                    | Standard activity classification number                                             |  |  |  |  |
| Iskanje                                                                                        | Search                                                                              |  |  |  |  |
| Išči                                                                                           | Go                                                                                  |  |  |  |  |
| Obrt – zahteva se obrtno dovoljenje (klikni za podrobnejše informacije                         | Craft – request craft authorisation (click for details)                             |  |  |  |  |
| Pogoji – potrebno je pridobiti dovoljenje posebne<br>organa (klikni za podrobnejše informacije | Conditions — authorisation from a special authority is required (click for details) |  |  |  |  |
| Obrtni način – dejavnost, ki jo poslovni subjekt<br>namerava opravljati na obrtni način        | Craft method – activity that the trader intends to pursue as a craft                |  |  |  |  |
| Izberi                                                                                         | Select                                                                              |  |  |  |  |
| Potrdi izbiro in se vrni                                                                       | Confirm selection and go back                                                       |  |  |  |  |
| Prekliči                                                                                       | Cancel                                                                              |  |  |  |  |

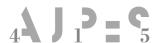

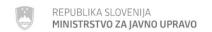

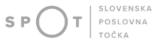

If the link 'POGOJI' [CONDITIONS] appears next to the code and description of the activity, you must comply with these conditions before you can start the activity.

The Standard Classification of Activities (SKD) in English can be found at <a href="https://www.stat.si/Klasje/Klasje/Tabela/5531">www.stat.si/Klasje/Klasje/Tabela/5531</a>.

Once you have selected all the activities, you need to indicate the main activity. The main activity is one of the activities that will generate the largest amount of added value or employ the largest number of persons.

| Če glavna dejavnost ni izbrana, jo je potrebno določiti * 🔞                                         |
|----------------------------------------------------------------------------------------------------|
| O 47.740 Trgovina na drobno v specializiranih prodajalnah z medicinskimi in ortopedskimi pripomočki |
| ○ 56.210 Priložnostna priprava in dostava jedi                                                      |
| ○ 56.290 Druga oskrba z jedmi                                                                       |
| 56.300 Strežba pijač                                                                                |
| O 96.021 Frizerska dejavnost                                                                        |
| O 96.022 Kozmetična in pedikerska dejavnost                                                         |
| ○ 96.040 Dejavnosti za nego telesa                                                                  |

Figure 13: Main activity

| Glossary                                       |                                                            |
|------------------------------------------------|------------------------------------------------------------|
| Če glavna dejavnost ni izbrana, jo je potrebno | If the main activity is not selected, it must be specified |
| določiti                                       |                                                            |

#### **Step 5: Information on branches**

If you additionally carry out an activity at another address, you must also register branches in the PRS.

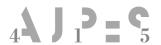

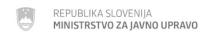

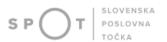

#### PRIJAVA ZA VPIS SAMOSTOJNEGA PODJETNIKA

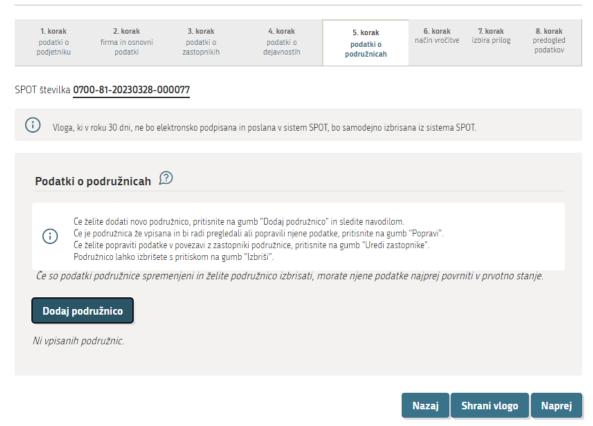

Figure 14: Branch registration

|                                               | Glossary         |            |  |
|-----------------------------------------------|------------------|------------|--|
| Podatki o podružnicah Information on branches |                  |            |  |
|                                               | Dodaj podružnico | Add branch |  |

#### The following information must be provided:

- <u>full name of the branch</u> (required) the name of the branch must include at least the sole trader's full name, a suffix indicating that it is part of a business entity, and the designation 's.p.';
- branch address (required) please enter the address in the same way as the business address of
  the sole trader. If you are operating a branch in a movable structure that does not have a house
  number, you can enter an address without a house number by entering the nearest house number
  and, in the next step after confirming the address, selecting the option 'Izbriši hišno številko' [Delete
  house number];
- indicate whether you are the owner of the premises at the branch address or attach a declaration from the owner that they permit the business to be carried on at that address, in the same way as for a business address;
- main activity of the branch (required) the main activity of the branch is one of the activities registered for the sole trader;
- details of the branch representative (optional) enter the branch representative in the same way
  as the sole trader's representative; if you enter a representative, you must provide their consent.

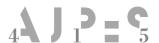

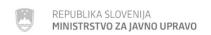

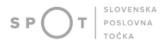

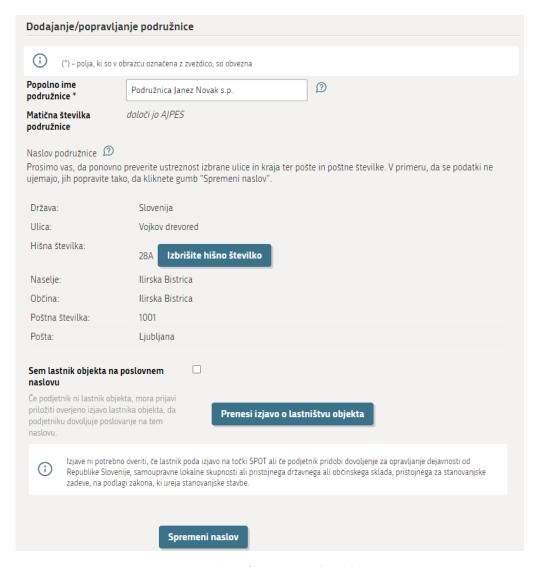

Figure 15: Information on branches

| Glossary                                                  |                                  |  |  |
|-----------------------------------------------------------|----------------------------------|--|--|
| Dodajanje/popravljanje podružnice Adding/editing a branch |                                  |  |  |
| Popolno ime podružnice Full branch name                   |                                  |  |  |
| Matična številka podružnice                               | Branch identification number     |  |  |
| Določi jo AJPES                                           | Determined by AJPES              |  |  |
| Naslov podružnice                                         | Address of the branch            |  |  |
| Izbrišite hišno številko                                  | Delete house number              |  |  |
| Prenesi izjavo o lastništvu                               | Download the ownership statement |  |  |

Select the main activity of the branch, which is one of the activities you have entered for the s.p.

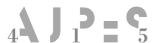

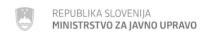

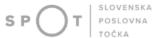

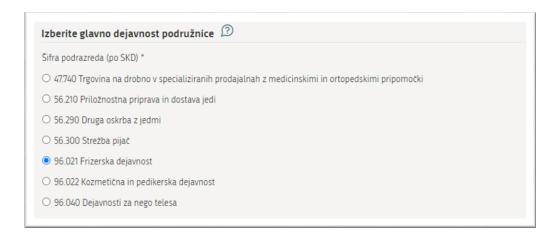

Figure 16: Main activity of the branch

| Glossary                             |                                        |
|--------------------------------------|----------------------------------------|
| Izberite glavno dejavnost podružnice | Select the main activity of the branch |

#### Step 6: Notification method

The decision on registration issued by AJPES is enforced by publication on the AJPES website at <u>Publications of decisions issued in the procedures for registration of data on sole traders (ajpes.si)</u>. A paper copy of the decision is sent to the sole trader by AJPES, so you need to choose how you want to receive the decision:

- electronic delivery the details of the secure electronic mailbox opened with the electronic service provider must be entered;
- delivery by post select the option 'Spremeni naslov' [Change address] if you want AJPES to send
  the registration decision to an address other than your business address, then enter the desired
  address;
- personal delivery select the AJPES branch office where you want to collect the decision.

Decisions in electronic form, issued by AJPES and delivered electronically, are sent to your electronic mailbox using your qualified digital certificate. If you do not collect it within 15 days of receipt of the notification, the decision is deemed to have been delivered.

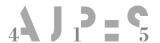

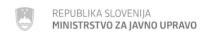

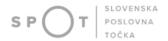

## PRIJAVA ZA VPIS SAMOSTOJNEGA PODJETNIKA

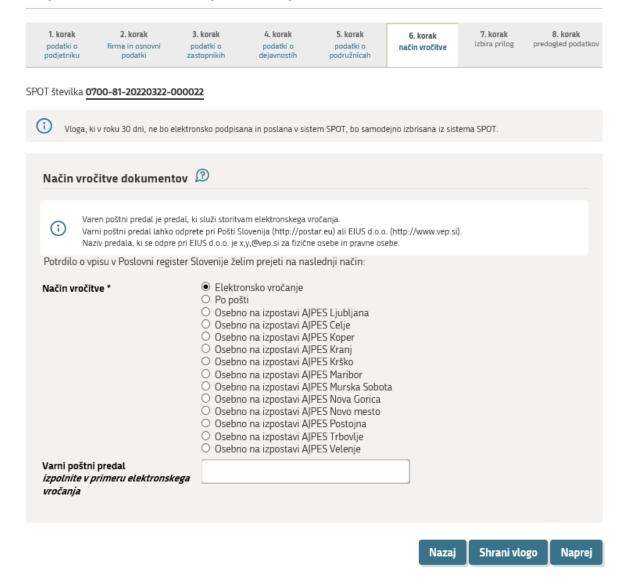

Figure 17: Information on the method of delivering documents

| Glossary                  |                                     |
|---------------------------|-------------------------------------|
| Način vročitve dokumentov | Method of delivering documents      |
| Način vročitve            | Notification method                 |
| Varni poštni predal       | Secure mailbox                      |
| Po pošti                  | By post                             |
| Naslov za vročitev        | Address for delivery                |
| Spremeni naslov           | Change address                      |
| Osebno na izpostavi AJPES | In person at an AJPES branch office |
| Nazaj                     | Back                                |
| Shrani vlogo              | Save application                    |
| Naprej                    | Next                                |

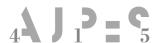

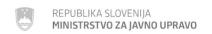

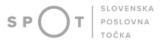

#### **Step 7: Selection of attachments**

In this step, you need to indicate which documents will be attached to the application.

'Izjava lastnika objekta' [Declaration of the owner of the facility] – tick this possibility if you will attach a declaration by the owner of the facility that they allow the business to operate at the business address or branch address.

'Druga priloga' [Other attachment] — this option is mandatory, as you must attach evidence of the absence of the restrictions referred to in point 2 of these instructions. Please choose this option if you are attaching the consent of the representative you have registered.

#### PRIJAVA ZA VPIS SAMOSTOJNEGA PODJETNIKA 1. korak 2. korak 3. korak 4. korak 5. korak 6. korak 8. korak 7. korak podatki o podatki o podatki o način vročitve podjetniku dejavnostih podružnicah podatkov SPOT številka 0700-81-20230328-000077 Vloga, ki v roku 30 dni, ne bo elektronsko podpisana in poslana v sistem SPOT, bo samodejno izbrisana iz sistema SPOT. Priloge Označite prilogo, ki jo boste priložili vlogi. Obvezno je potrebno priložiti prilogo o dejstvu, o katerem uradne evidence ne vodi državni organ, organ samoupravne lokalne skupnosti ali nosilec javnega pooblastila. 🗆 Izjava lastnika objekta Druga priloga Prijavi za vpis v Poslovni register Slovenije je potrebno priložiti: • potrdilo o poravnanih davčnih obveznostih, če ste v prvem koraku izbrali možnost »Potrdilo ali drugo dokazilo«, v tem primeru je potrebno priložiti tudi »Obvestilo za stranko« in/ali overjeno izjavo lastnika objekta, da dovoljuje poslovanje na poslovnem naslovu, če niste lastnik objekta na tem naslovu. · soglasje prokurista ali zastopnika za primer smrti. (i) Izjava lastnika objekta mora biti overjena na upravni enoti ali pri notarju. Če podjetnik pridobi dovoljenje za opravljanje dejavnosti od Republike Slovenije, samoupravne lokalne skupnosti ali pristojnega državnega ali občinskega sklada, pristojnega za stanovanjske zadeve, na podlagi zakona, ki ureja stanovanjske stavbe, izjave ni potrebno overiti. Izjava lastnika objekta je obvezna tudi pri vpisu podružnice, če niste lastnik objekta na naslovu, kjer želite registrirati podružnico. Pri vpisu prokurista ali zastopnika za primer smrti v PRS je njegovo soglasje o imenovanju obvezna priloga. Enako velja za vpis zastopnika pri podružnici podjetnika. Soglasje zastopnika se priloži kot Druga priloga. Morebitno neobvezno prilogo priložite kot "Druga priloga" POMEMBNO: Zakon o splošnem upravnem postopku, ki se smiselno uporablja tudi pri obravnavi vlog v postopku vpisa podatkov o podjetniku v PRS, dopušča, da se v postopku uporabljajo elektronske kopije listin (skenirane in poslane po elektronski poti), če ni dvoma v njihovo pristnost in avtentičnost. V primeru dvoma o pristnosti in avtentičnosti podpisnika ter elektronske kopije se pri obravnavi vloge lahko zahteva predložitev izvirne listine Nazai Shrani vlogo Naprej

Figure 18: Selection of attachments

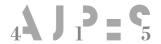

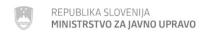

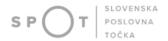

| Glossary                     |                                          |
|------------------------------|------------------------------------------|
| Priloge Supporting documents |                                          |
| Izjava lastnika objekta      | Declaration by the owner of the building |
| Druga priloga                | Other attachment                         |

#### **Step 8: Preview of information**

Check that you have entered all the information correctly and select the option 'Naprej' [Next].

# PRIJAVA ZA VPIS SAMOSTOJNEGA PODJETNIKA

| <b>1. korak</b><br>podatki o<br>podjetniku | 2. korak<br>firma in<br>osnovni<br>podatki | <b>3. korak</b><br>podatki o<br>zastopnikih | <b>4. korak</b><br>podatki o<br>dejavnostih | <b>5. korak</b><br>podatki o<br>podružnicah | <b>6. korak</b><br>način vročitve | <b>7. korak</b><br>izbira prilog | 8. korak<br>predogled<br>podatkov |
|--------------------------------------------|--------------------------------------------|---------------------------------------------|---------------------------------------------|---------------------------------------------|-----------------------------------|----------------------------------|-----------------------------------|
| podjetniku                                 |                                            | zastopnikin                                 | dejavnostin                                 | podruznican                                 |                                   |                                  | podatkov                          |

#### SPOT številka 0700-81-20230328-000077

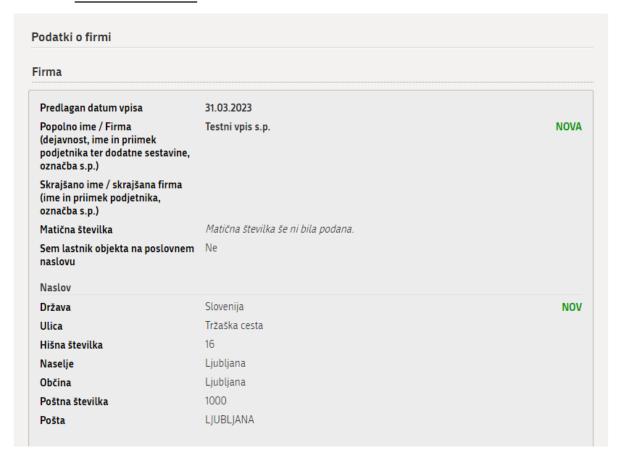

Figure 19: Preview of information

Close the application when you have completed the following three steps:

Step 1: on the application – you can go back and correct the information on the application;

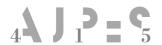

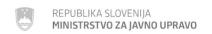

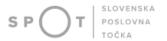

Step 2: attachment of documents – all the documents that you have previously marked for attachment and that are displayed on the screen must be attached. Attach the documents by selecting the option 'Prični s pripenjanjem prilog v CEH' [Start attaching documents to the CEH];

#### PRIJAVA ZA VPIS SAMOSTOJNEGA PODJETNIKA

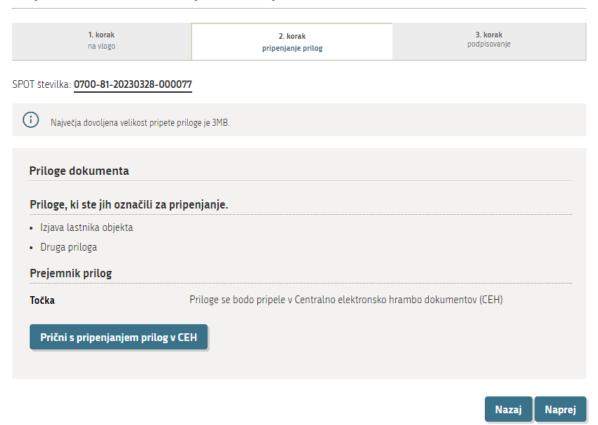

Figure 20: Attachment of documents

| Glossary                                    |                                                         |
|---------------------------------------------|---------------------------------------------------------|
| Priloge dokumenta                           | Document attachments                                    |
| Priloge, ki ste jih označili za pripenjanje | Documents you have marked for attachment                |
| Prični s pripenjanjem prilog v CEH          | Start attaching the documents to the central electronic |
|                                             | document collection (CEH)                               |

A list of the documents to be attached is displayed. Select the option 'Prični s pripenjanjem prilog v CEH' [Start attaching documents to the CEH].

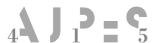

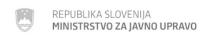

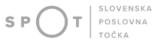

SPOT > Centralna elektronska hramba

#### Dokumenti za postopek s SPOT številko 0700-81-20230328-000077

Dokumenti, ki ste jih označili za pripenjanje

· Izjava lastnika objekta

Pripnite dokument

· Druga priloga

Pripnite dokument

Nadaljujte z delom na vlogi

Figure 21: Central electronic document collection

| Glossary                                      |                                          |
|-----------------------------------------------|------------------------------------------|
| Dokumenti, ki ste jih označili za pripenjanje | Documents you have marked for attachment |
| Izjava lastnika objekta                       | Declaration by the owner of the building |
| Druga priloga                                 | Other attachment                         |
| Pripnite dokument                             | Attach document                          |
| Nadaljujte z delom na vlogi                   | Continue with the application            |

#### The following fields are opened:

- entering the name of the document;
- language choice this is always Slovenian;
- entering the date of the document;
- then select 'Izberite datoteko' [Select file], search for the document and attach it. Then select the option 'Pošlji' [Submit].

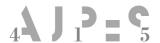

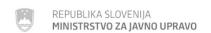

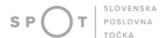

Pripenjanje dokumenta za postopek s SPOT številko 0700-81-20230328-000077

#### · Izjava lastnika objekta

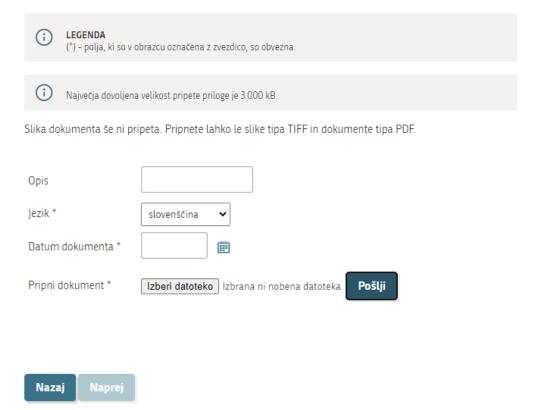

Figure 22: Attaching a document

| Glossary                                                  |                                                          |
|-----------------------------------------------------------|----------------------------------------------------------|
| Polja, ki so označena z zvezdico, so obvezna              | Fields marked with an asterisk must be completed         |
| Največja dovoljena velikost pripete priloge je<br>3.000kB | The maximum permitted size of an attachment is 3 000 kB. |
| Pripnete lahko le dokumente tipa TIFF in PDF              | You may only attach documents in TIFF and PDF format.    |
| Opis – ime dokumenta                                      | Description – document name                              |
| Jezik                                                     | Language                                                 |
| Datum dokumenta                                           | Date of document                                         |
| Pripni dokument                                           | Attach document                                          |
| Izberi datoteko                                           | Select file                                              |
| Pošlji                                                    | Submit                                                   |
| Nazaj                                                     | Back                                                     |
| Naprei                                                    | Next                                                     |

Once the application has been saved in the CEH, you can check whether you have attached the corresponding document by selecting the option 'Preverite, ali ste pripeli ustrezen dokument' [Show image of attached document]. Then, by selecting the option 'Elektronsko podpiši dokument' [Sign document electronically], you sign the document, which completes the saving of the document in the CEH.

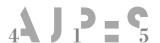

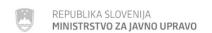

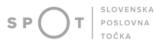

Podpis dokumenta za postopek s SPOT številko 0700-81-20230328-000077

Tip: Izjava lastnika objekta

Opis:

Datum: 28.03.2023 Jezik: slovenščina

Prikaži sliko pripetega dokumenta

Nazaj

Elektronsko podpiši dokument

Figure 23: Signing an attached document

| Glossary                          |                                |
|-----------------------------------|--------------------------------|
| Prikaži sliko pripetega dokumenta | Show scan of attached document |
| Nazaj                             | Back                           |
| Elektronsko podpiši dokument      | Sign document electronically   |

The information about the attached document will be displayed on the screen. Repeat the attachment process by selecting 'Prični s pripenjanem prilog v CEH' [Start attaching attachments to CEH] for as many documents as you want to attach.

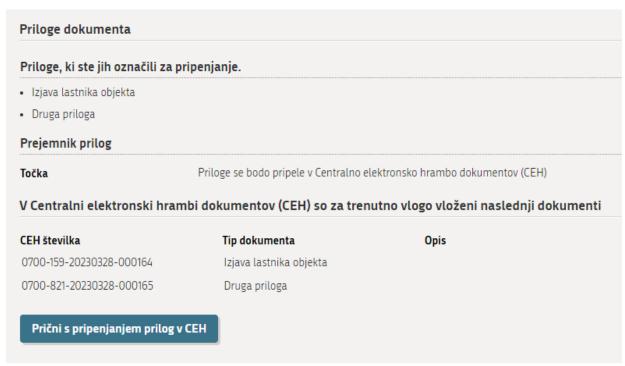

Figure 24: Attachments added and stored in the CEH

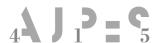

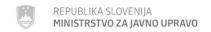

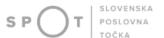

#### Step 3: signing.

Once the documents are attached, you can recheck the information in the application and the attachments. You can make any corrections by selecting the option 'Nazaj' [Back]. If no corrections are required, select 'Elektronsko podpiši dokument' [Sign document electronically].

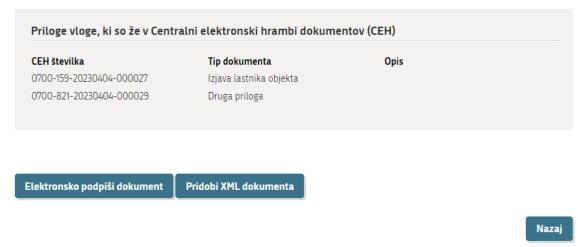

Figure 25: Electronic signing of document

| Glossary                     |                                  |
|------------------------------|----------------------------------|
| Priloge, ki so že v CEH      | Attachments already in the CEH   |
| CEH številka                 | CEH number                       |
| Tip dokumenta                | Document type                    |
| Elektronsko podpiši dokument | Sign the document electronically |

The SPOT portal displays the notice below, reminding you that by signing, the application will be sent to the registration authority (AJPES). You may select 'V redu' [OK] or 'Prekliči' [Cancel].

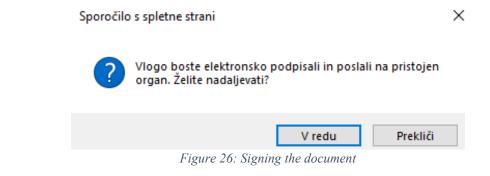

| Glossary                                        |                                                        |
|-------------------------------------------------|--------------------------------------------------------|
| Vlogo boste elektronsko podpisali in poslali na | Sign the application electronically and send it to the |
| pristojen organ. Želite nadaljevati?            | competent authority. Do you want to proceed?           |
| V redu                                          | OK                                                     |
| Prekliči                                        | Cancel                                                 |

After selecting the option 'V redu' [OK], you will see a notification that the application has been successfully submitted, and you will also receive a notification to this effect by email (in Slovenian).

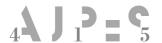

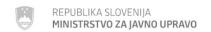

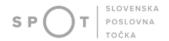

#### Hello,

We hereby inform you that your application for registration of a sole trader in the Slovenian Business Register submitted on DD.MM.YYYY has been successfully sent to the registration authority (AJPES). The application has been assigned reference number (e.g. 0700-81-20210817-000002).

The application will be processed on the proposed date of registration you have selected.

You can view the details of your application and general information on the SPOT portal at <a href="http://spot.gov.si/">http://spot.gov.si/</a>.

Best regards, The SPOT team'

You can use the SPOT portal to check the status of an application:

## ☐ Zgodovina vloge

| 1. | 05.04.2023 12:26:50 | Vloga je v vrsti za pošiljanje.                      |
|----|---------------------|------------------------------------------------------|
| 2. | 05.04.2023 12:31:09 | Vloga je bila vnešena v vrsto in čaka na pošiljanje. |
| 3. | 05.04.2023 12:36:00 | Vloga je bila poslana na registrski organ.           |
| 4. | 05.04.2023 12:37:03 | Registrski organ je prejel vlogo.                    |

Figure 27: Status of application

| Glossary                                            |                                                             |
|-----------------------------------------------------|-------------------------------------------------------------|
| Zgodovina vloge                                     | Application history                                         |
| Vloga je v vrsti za pošiljanje                      | Application is in the queue for sending                     |
| Vloga je bila vnešena v vrsto in čaka na pošiljanje | Application has entered the queue and is waiting to be sent |
| Vloga je bila poslana na registrski organ           | Application has been sent to the registration authority     |
| Registrski organ je prejel vlogo                    | Registration authority has received your application        |

Once the application has been processed, you will receive the following communication (in Slovenian):

#### 'Hello,

The information in the application for registration of a sole trader in the Slovenian Business Register submitted by you on DD.MM.YYYY under reference 0700-81-20120817-000002 has been successfully entered in the Slovenian Business Register. The decision regarding entry in the PRS will be notified to you in the manner you selected at the time of your application.

#### Congratulations!

Within 8 days of the establishment of the undertaking, the sole trader must also register in the tax register and register with the compulsory health insurance scheme. If you have not yet submitted the relevant data at the time of your company registration, you can now do so via the SPOT portal at the address <a href="http://spot.gov.si/">http://spot.gov.si/</a> or in person at one of the points of entry by the prescribed deadline. If the person who registered the s.p. is already

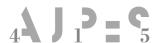

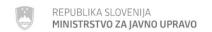

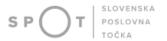

employed on a permanent basis, there is no need to re-register for compulsory health insurance, nor to send any supporting documents to the ZZZS.

This message was automatically sent by the SPOT system. If you have any substantive questions about your application, please contact the competent authority. The contact details of the institutions are published on the Help page of the SPOT portal.

Best regards, The SPOT team'

#### 3.1. Supplementing an application for registration in the PRS

If the AJPES officer finds during the procedure that the Application to register changes in the PRS is incomplete, the application must be completed on the SPOT portal. The Application to register changes is given the status of an incomplete application in the SPOT information system. At the same time, AJPES sends you a Request for supplementation by post or email.

Upon receipt of a Request for supplementation, you must complete your Application for registration in the PRS within 8 days.

# 4. Additional options of the SPOT portal

#### 4.1. Supplementing an Application for registration in the PRS

You may amend your application <u>for registration in the PRS at any time until the date of the proposed registration</u>.

Select 'Dopolnite vlogo' [Supplement the application], modify the information on the Application for registration in the PRS, re-sign the application and send it to the registration authority (AJPES). AJPES always processes the application most recently received concerning the procedure.

#### 4.2. Withdrawing of a submitted Application for registration in the PRS

You can withdraw your application up to the day before the proposed date you indicated on the Application for registration in the PRS.

Select the option 'Umaknite vlogo' [Withdraw application]. A request for withdrawal is displayed on the screen and should be confirmed by clicking 'Potrjujem umik' [I confirm withdrawal]. After confirming the withdrawal of the Application to register changes in the PRS, please sign the request for withdrawal electronically and send it to the registering authority (AJPES).